# **Guide**

## **User Mortgage Insurance Ordering Radian Delegated MI in BytePro**

**1**

## **Requesting Delegated Mortgage Insurance**

Select **Mortgage Insurance** from the **Interfaces** menu and then choose **Radian**.

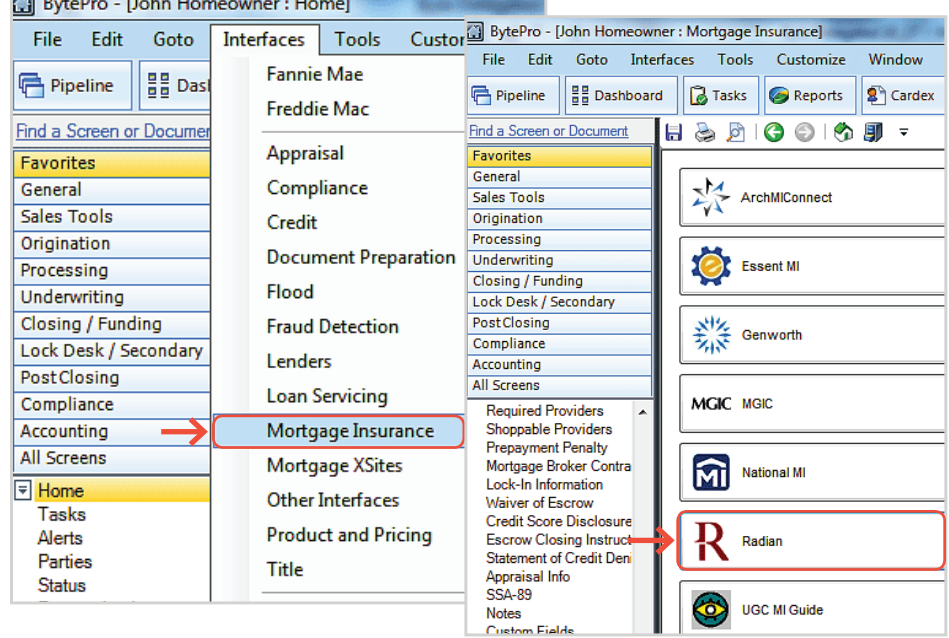

**2**

## **Order MI Certificate**

Select an option for the **PMI Type** and **Coverage** % fields.

Select **Delegated** as your MI Underwriting Method.

Click the **Order MI Certificate** button.

To order a Split Premium, select the applicable option as the **PMI Type** and indicate the upfront portion in the **MIP Percent** field. Identify if the upfront premium will be financed or not.

**customercare@radian.com**

**877.723.4261**

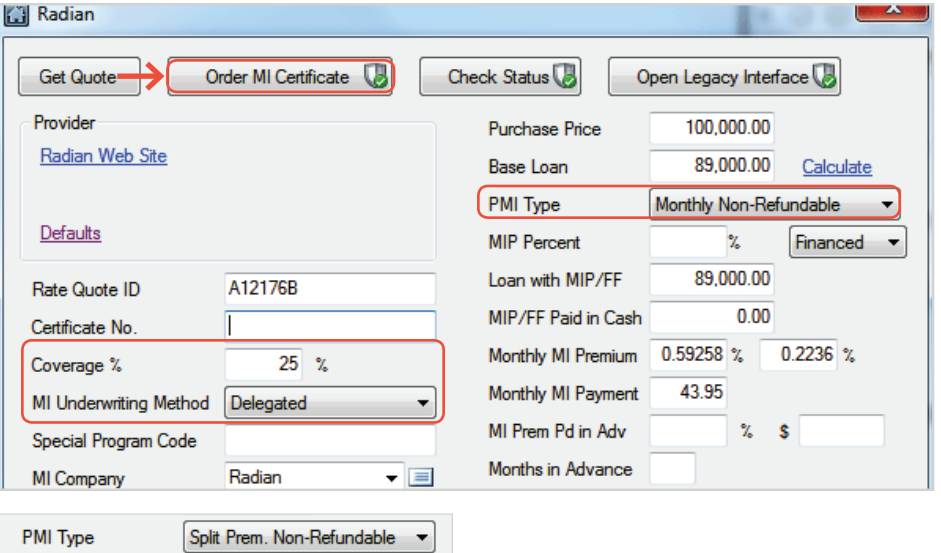

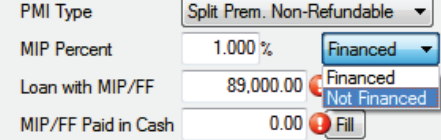

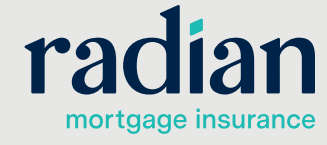

**3**

### **Response Details**

Should you have an unsuccessful response, a pop up will provide details.

#### **BytePro**

COMPLETE: The coverage based on this LTV and/or the Payment Plan provided is not available. Please see www.radian.biz or contact our Customer Care team at 877.723.4261.

No MI premiums returned.

# **4**

## **MI Premium Rates**

Successful submissions will provide the MI Premium rates.

Your MI rate information will automatically be stored to the loan file. All imported rates and fees will be inclusive of applicable taxes or assessments.

A PDF of the commitment and certificate of insurance will be stored in the document section.

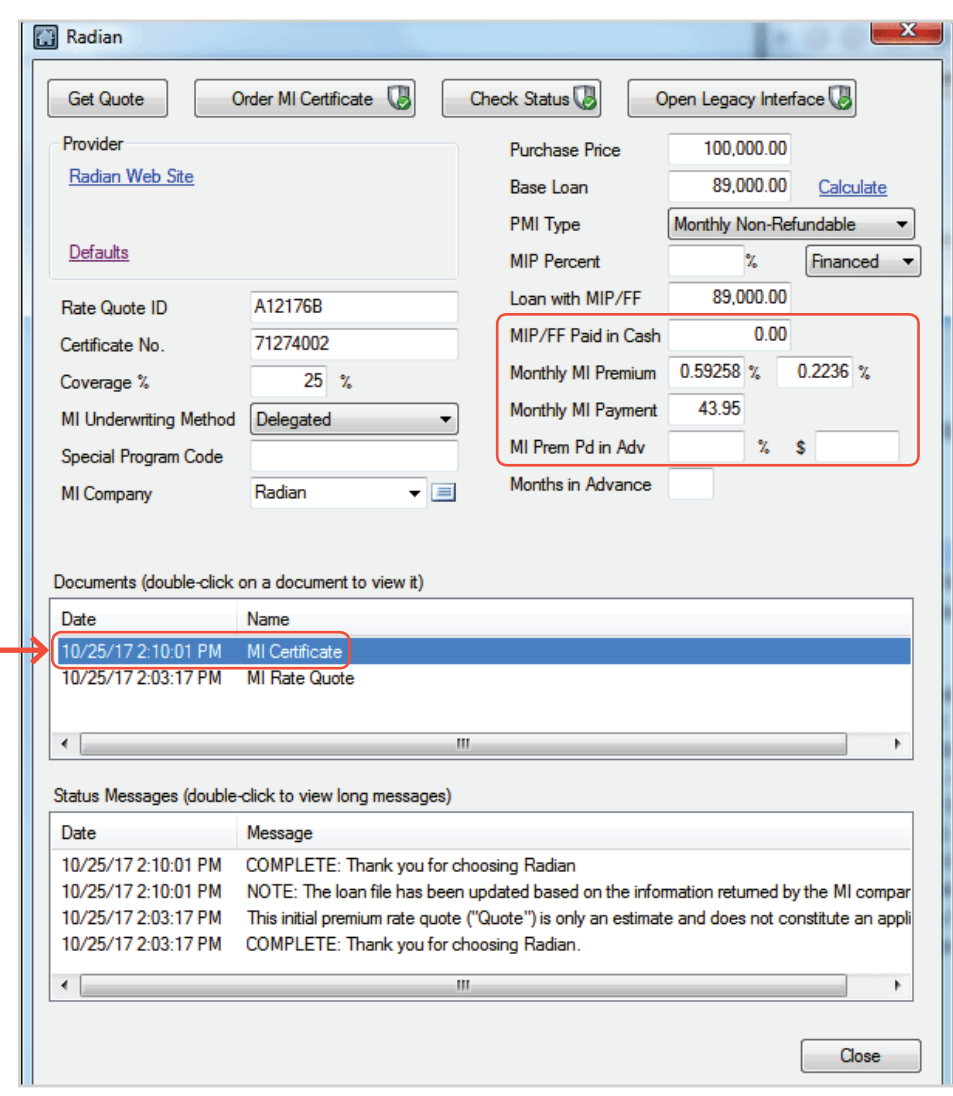

## **Support:**

Contact Radian at ClientConnectivitySupportInbox@radian.com for assistance.

#### **customercare@radian.com 877.723.4261**

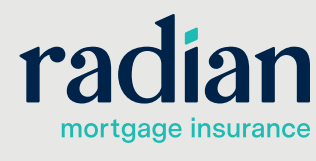

© 2019 Radian. All information contained herein is subject to change without notice. RAC728 8/19b

 $\mathbf{x}$ 

OK